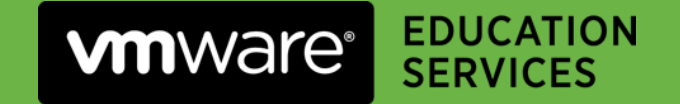

# VDC AND THE VMWARE LEARNING PLATFORM A Guide For VCIs

v1.03, January 2019

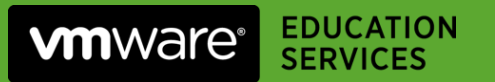

# Revision History

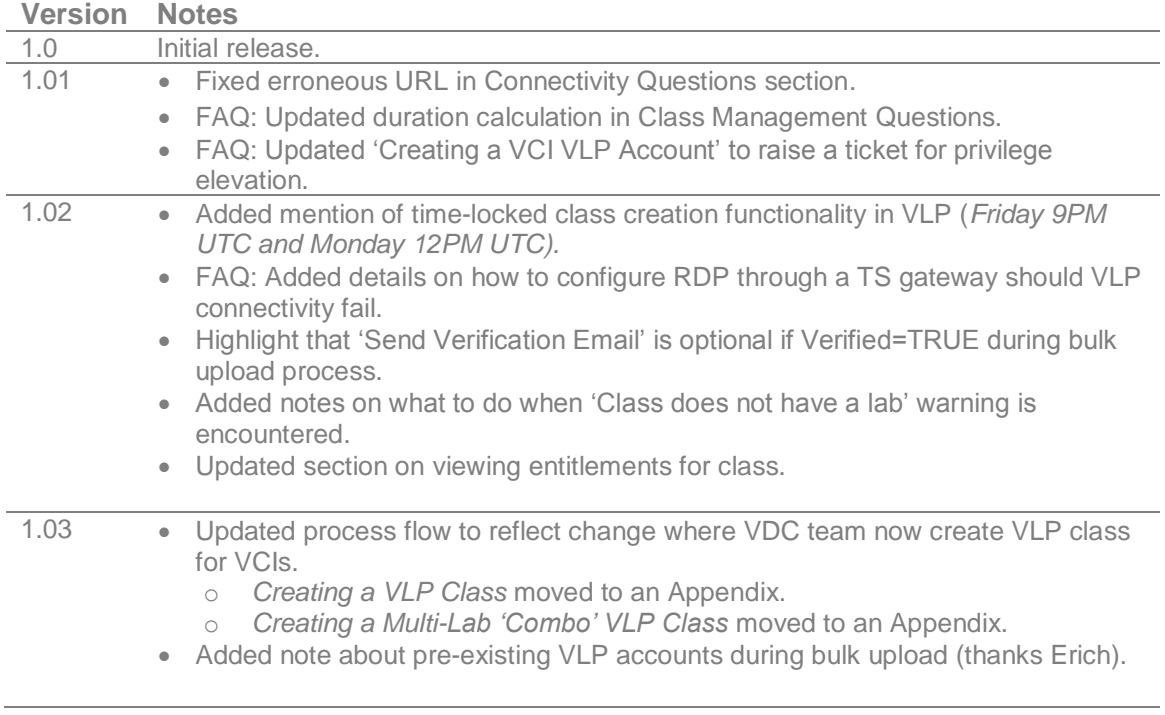

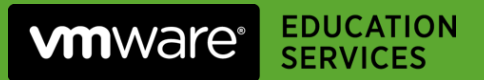

### Contents

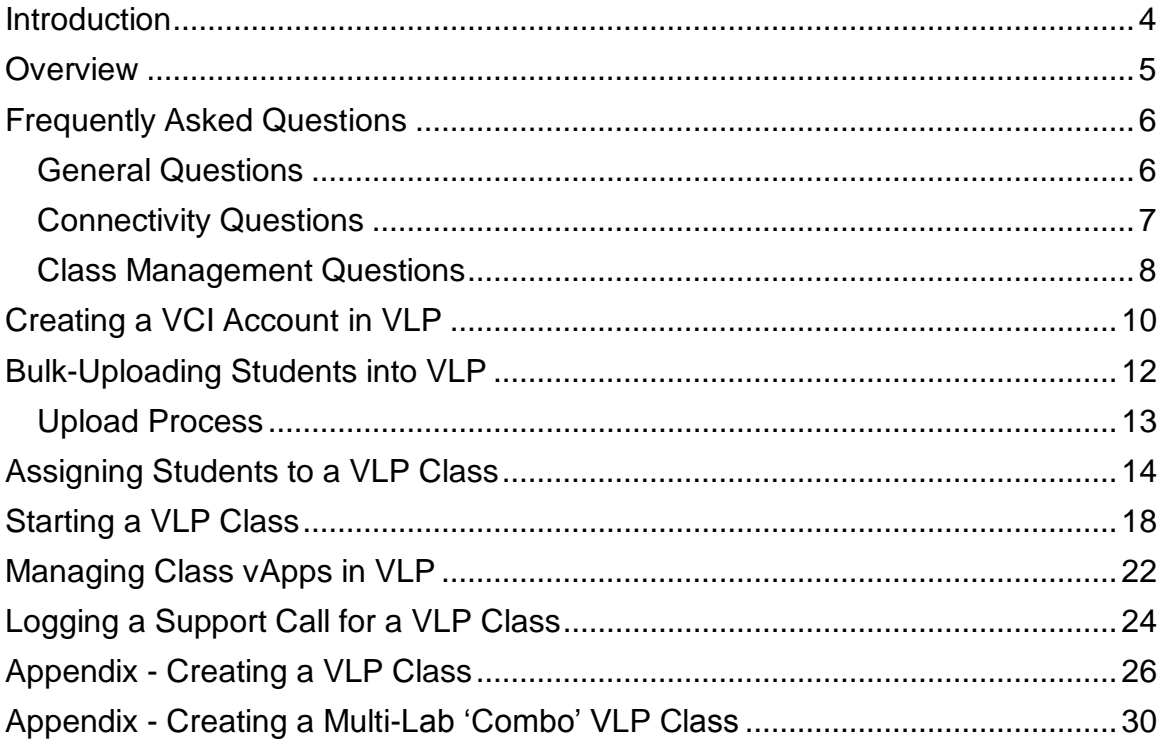

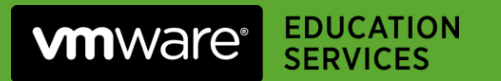

### **Introduction**

Access to the VMware Education lab environment is being migrated to the *VMware Learning Platform* (VLP), a robust solution that provides simple browser-based access to labs in the *VMware Data Center* (VDC). This access method is superior to the traditional RDP-based access method and is more compatible with corporate networks.

This document aims to give VCIs a guide on how to work with and manage classes that are accessed via VLP.

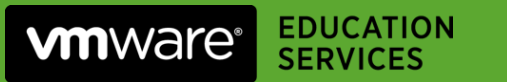

### **Overview**

Historically, working with the VDC labs involves the following steps:

- 1. VDC provisions labs for all classes over the weekend.
- 2. VCIs receive a *kit notification* email.
- 3. VCIs then RDP into the kit and setup student accounts / passwords.
- 4. Students login into the VDC using RDP.

However, for VLP-based classes the process is quite different. The VDC Operations team pre-populates (*pre-pops*) pools of lab vApps over the weekend and creates a *VLP Class* for each class running the following week. The *VLP Class* is a container that defines:

- The MyLearn class ID.
- The course (and therefore labs) that the class requires.
- The start and end times of the class (and therefore the duration of lab access).
- The students that will attend the class.

*VLP class creation was a manual step, however this is now done on your behalf by the VDC team as of January 2019. Should you need to do this yourself for whatever reason, it should be done between the hours of Friday 9PM (UTC) and Monday 12PM (UTC).*

In parallel, as the VCI you will:

- a. Receive an VDC notification email.
- b. **Log into VLP**. If this is the first time you've accessed the VLP, then you will need to create an account and request that your account is elevated to the *Tennant Instructor* role.
- c. **Upload a list of students into VLP**. This will create VLP accounts for each student using their email from MyLearn. Account verification & activation via email (the default) can be avoided, which streamlines the process.
- d. **Assign your students to the VLP class**. This will provide students with access to their lab vApp.
- e. **On the first day, start the class in VLP**. This will make the lab vApps available to the students.

Once the class is underway, VLP provides the VCI with a number of self-service capabilities:

- **Monitor** all students vApps.
- **Takeover** / shadow a student's console session to troubleshoot.
- **Broadcast** a console to all for demo purposes.
- **Reset** a student's vApp to a clean (Day 1) state.

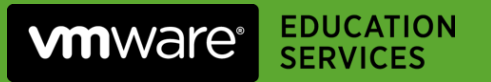

### Frequently Asked Questions

### **General Questions**

#### **As an instructor will I still receive a kit release notice with VLP?**

Yes. 24-36 hours before your class you should receive an email similar to the following:

Dear *Instructor*,

Greetings!

Your VApps are provisioned , please login to Instructor UI <https://core.vmwarelearningplatform.com/login/auth> To see your Class.

a. Use Bulk upload Action To Create Student Logins and add your students to class

b. Start the class on day 1 of your class.

c. Any issues or help needed please open a Ticket <http://help.vmeduc.com/> (trainer/override44)

d. Latest VLP help docs posted to communities <https://communities.vmware.com/message/2813686> and at VDC website <https://vdcinfo.vmeduc.com/index.php/vlp/>

**Number of Student:** 12 **Class ID:** MLID12345 **Lab config Name:** vRAICM73A

Regards,

EDU-ILT Team

#### **Does VLP require the use of a corporate email address to register?**

No. The registration process can be completed with any email address, although access to the email address that the student used to register in MyLearn is ideal.

#### **What if a student doesn't have access to their email during the class?**

By default, new VLP accounts require account verification/activation via email. However, the bulk upload process (later in this document) demonstrates how to set the *verified* property to TRUE to avoid the need for account verification/activation.

#### **I run custom onsite classes with multiple lab requirements, can VLP handle this?**

Yes. The VDC team will create multiple VLP classes, one per lab type.

#### **Can I still use help.vmeduc.com to open support requests?**

Yes, please continue to use the VDC support portal and open requests using the VLP option under the kit selection drop down.

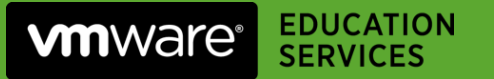

### **Connectivity Questions**

#### **As an instructor, what URL do I use to access the VLP management interface?**

[https://core.vmwarelearningplatform.com](https://core.vmwarelearningplatform.com/)

#### **What URL do students use access the VDC labs through VLP?**

<http://www.vmwarelearningplatform.com/eduilt/catalogs/>

#### **From a student perspective, what are the technical requirements for accessing the VDC labs through VLP?**

It's very simple – an Internet connection and a modern HTML5-capable browser. Specifically:

- Internet Explorer 10 or later
- Firefox version 13 or later
- Chrome version 18 or later

#### **What if students are behind a corporate firewall/proxy?**

- They must be able to resolve / reach the following VLP servers on port 80 and 443:
	- o www.vmwarelearningplatform.com
	- o content.vmwarelearningplatform.com
	- o core.vmwarelearningplatform.com
	- o ws.learningplatform.com
- If using a proxy, it must support HTML5 WebSockets, otherwise VLP won't function.

#### **Are there really no special port requirements for VLP access?**

No, VLP operates over port 80 and 443 only.

#### **What if VLP connectivity fails?**

In the rare situation that VLP connectivity fails, it may be necessary to fall back to legacy RDP-style access. Should this be the case, raise a ticket with the VDC Support to get this access configured.

WARNING: If your class is behind a corporate firewall there may be issues with this style of connectivity unless the RDP connection is configured via a terminal server (and therefore use TCP/443). There are two terminal servers available:

us04-tsg-a.vmeduc.com

us24-tsg-a.vmeduc.com

Ask the VDC Team for further details on how to configure this style of RDP access.

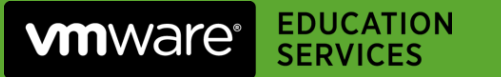

### **Class Management Questions**

*Previously a manual step, creating a VLP class is now done on your behalf by the VDC team as of January 2019. Should you need to do this yourself for whatever reason, it should be done between the hours of Friday 9PM (UTC) and Monday 12PM (UTC).*

**When creating a VLP class, what time zone is used for class start/end values?**

UTC time.

#### **What do these** *class start* **and** *class end* **parameters actually do? Are they enforced?**

Not exactly. These two date/time parameters actually infer the duration that the labs will be available to students, from the moment that you start the VLP class. For example, if the following figures are used:

Start date: 2018-10-22 09:00:00.000 Start date: 2018-10-26 17:00:00.000

The labs will be available for 104 hours (4 days, 8 hours) from the moment you start the VLP class.

#### **What happens if I create my VLP class outside of the hours of Friday 9PM (UTC) and Monday 12PM (UTC)?**

Automatic assignment of vApps to VLP classes is only available within the above time period for policy reasons; if you create a class outside of this window you will see a warning message stating '*Class does not have a Lab'*. In this instance, log a call with the VDC team to resolve this issue.

#### **If I start my class early, does that override the start/end time configured in VLP?**

Yes, if you start the class early the lab will end early. As stated above, VLP access is based on duration rather than absolute start & end points in time. The VDC team is working with the VLP team to add additional controls to give the VCI more flexibility in this area. If you need a time extension for your labs, please open a VDC support ticket and ask for an extension a few hours before the expiration time.

#### **When creating a VLP class, what is "pre-provision period" and do I need to configure this?**

No. Please leave it at the default setting.

#### **Can I setup my class for multiple labs? This is sometimes required for custom classes.**

Yes, during the class setup you will configure multiple VLP classes, one for each lab. The student will have the ability to switch between the two entitlements and access the different labs as required.

#### **When is a vApp assigned to student?**

VLP maintains a pool of available vApps for students. When the student logs in to VLP, one of those pre-deployed vApps is assigned to the student for the duration of their entitlement.

#### **Can I add a new lab instance for last-minute additions to my class?**

This is being considered for a future release. For the time being, please open a VDC support ticket to have additional vApps added to a class if necessary.

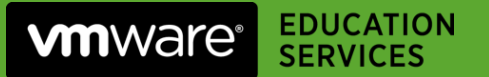

#### **Can additional instructors be added to a class?**

Yes, VLP allows multiple instructors per course.

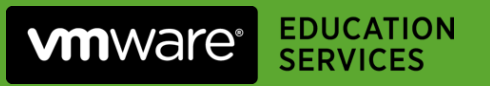

# Creating a VCI Account in VLP

If you do not have a VLP account, follow this one-time process:

1. Open the URL<http://www.vmwarelearningplatform.com/eduilt/catalogs/> and click on **Register**

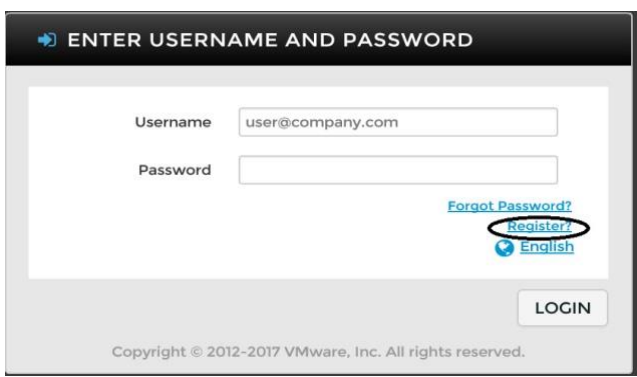

2. Enter your details and click on **Signup**.

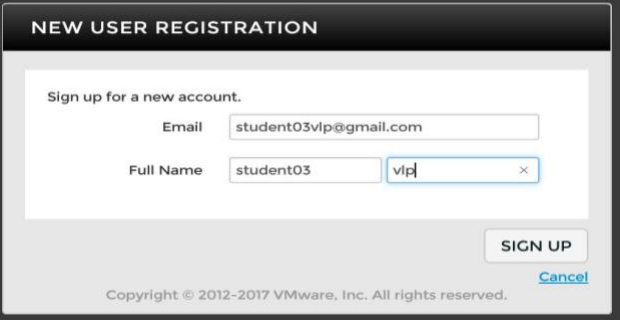

VLP will send a verification link with a passcode via email.

3. Open the link in that email and enter the passcode.

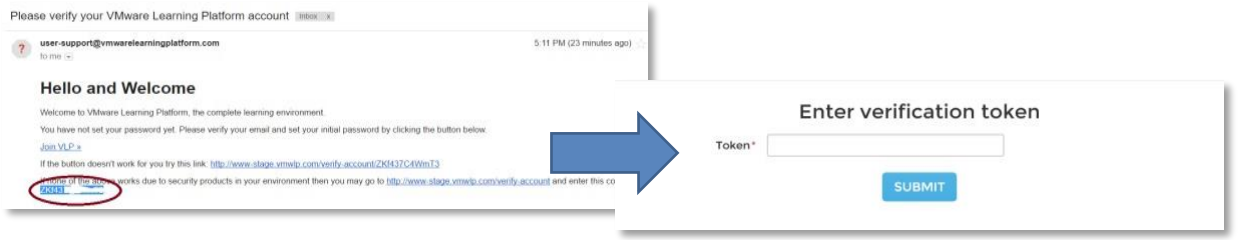

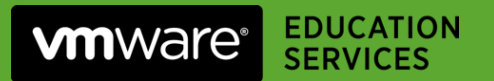

4. Set your password for VLP login:

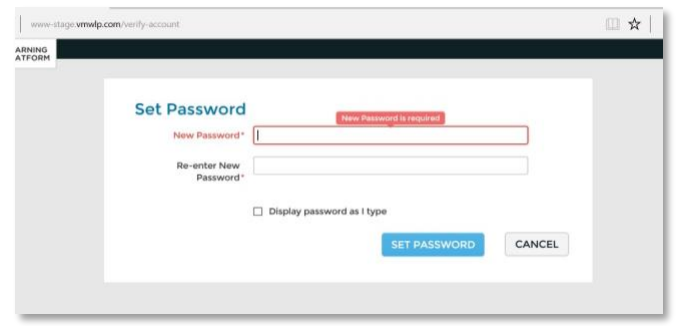

5. You will now be logged in with student-level permissions.

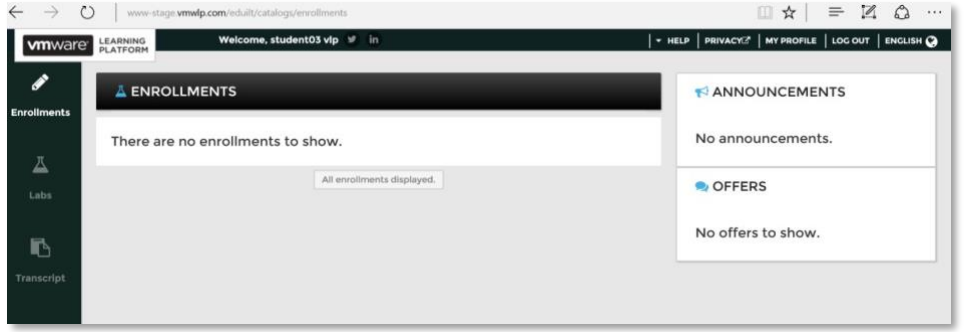

- 6. Open a support ticket to request instructor account permission elevation:
	- a Visit<http://help.vmeduc.com/>
	- b Use credentials: trainer/override44
	- c Create a new ticket to request that your account is elevated to instructor permission

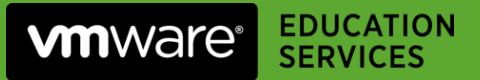

# Bulk-Uploading Students into VLP

As part of the class setup, you will need to create VLP accounts for each of your students. The student list can be pulled from [MyLearn](https://mylearn.vmware.com/mgrReg/login.cfm?ui=Full) and the details transposed into a CSV file template.

An example of the required format is below:

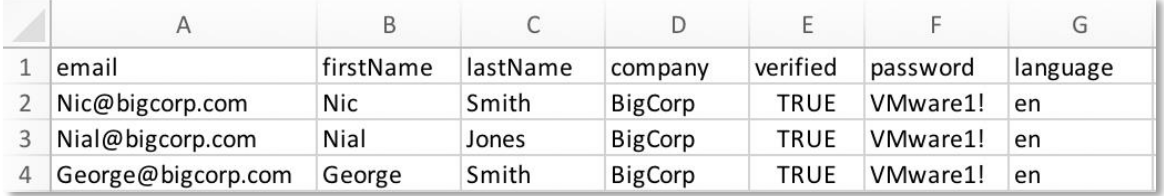

The fields of the CSV file are detailed below:

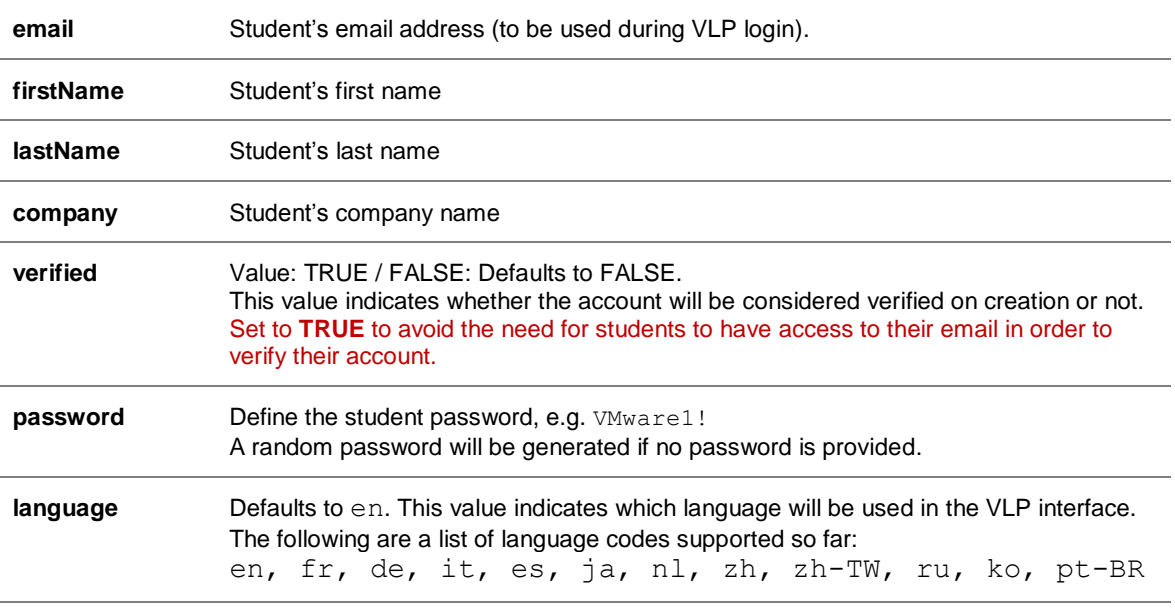

**Note**. If a student already has a VLP account (perhaps they've attended a VLP class previously, or they've used the Hands On Labs previously) then the bulk upload process will not modify their existing account or password.

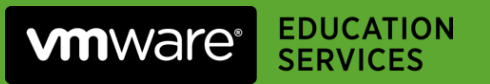

### **Upload Process**

- 1. [Login to VLP](https://core.vmwarelearningplatform.com/) using your VCI account (with *Tennant Instructo[r](https://core.vmwarelearningplatform.com/login/auth)* privileges).
- 2. Click on **Security** in the left-hand pane.

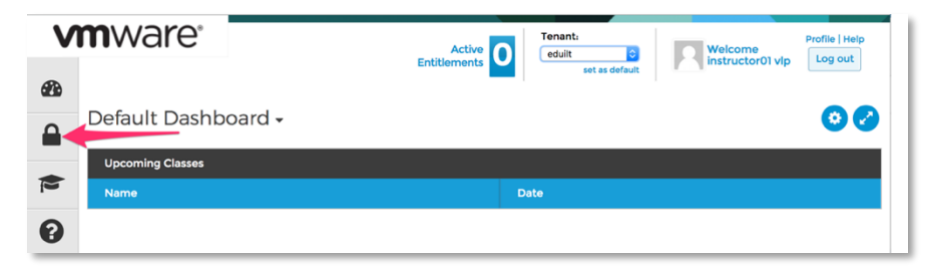

3. In the *Bulk Upload* panel, select **Upload CSV**. Select the CSV file via the **Choose file** dialog. Optionally check the *Send Verification Email* tick box and then click **Next.**

If the *verified* field is set to FALSE in the bulk upload file, students will then receive an identity verification email from VLP; they must click on the verification link to enable their VLP account. If set to TRUE, then this is not required.

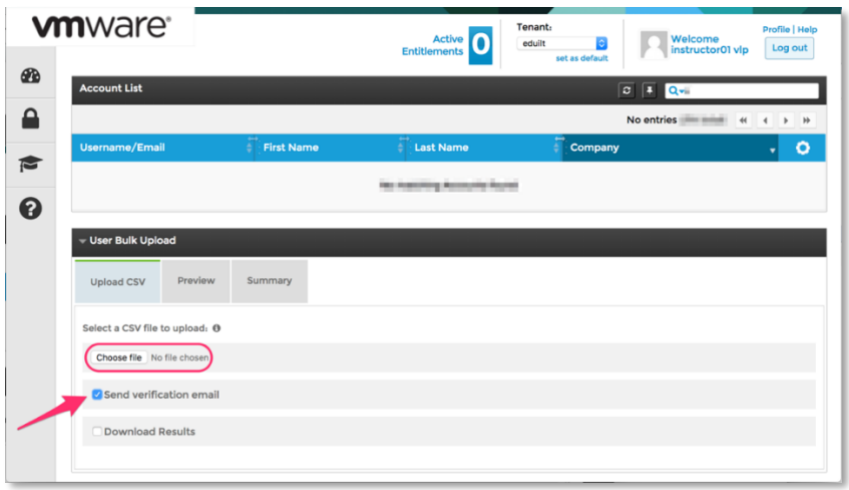

4. Preview the student accounts to be created and then click **Finish.**

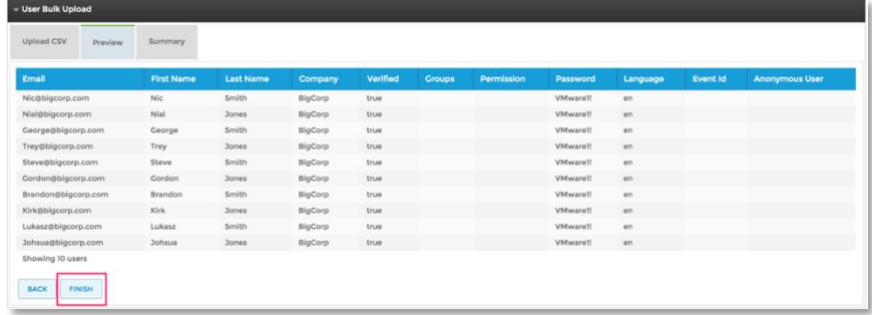

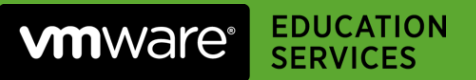

# Assigning Students to a VLP Class

VLP classes are now done on your behalf by the VDC team as of January 2019. Therefore, your next task is to assign your students that you bulk uploaded to the VLP class.

- 1. [Login to VLP](https://core.vmwarelearningplatform.com/) using your VCI account (with *Tennant Instructo[r](https://core.vmwarelearningplatform.com/login/auth)* privileges).
- 2. Select **Classes** in the left-hand panel.

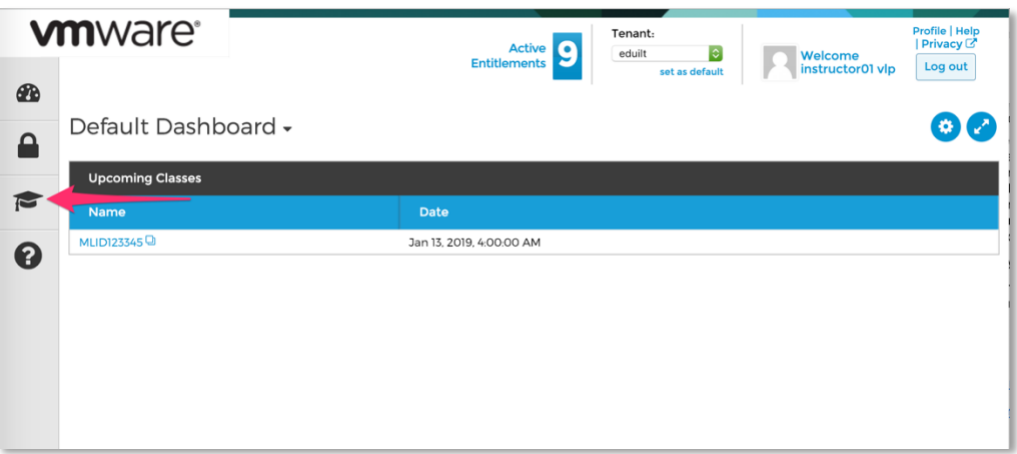

3. Edit the class properties.

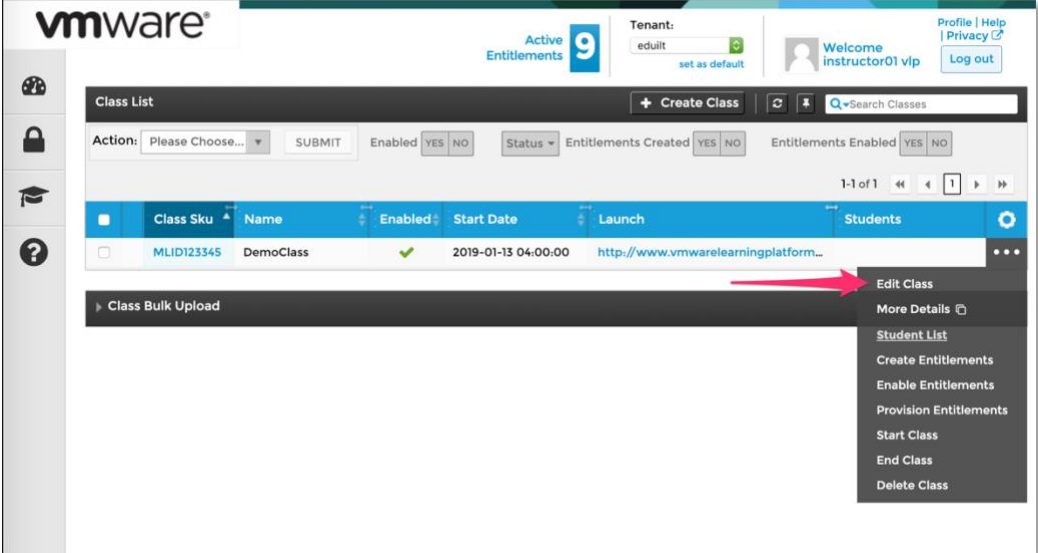

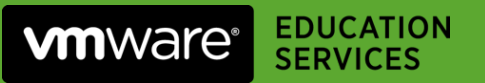

4. Select the **Manage List View** for Students.

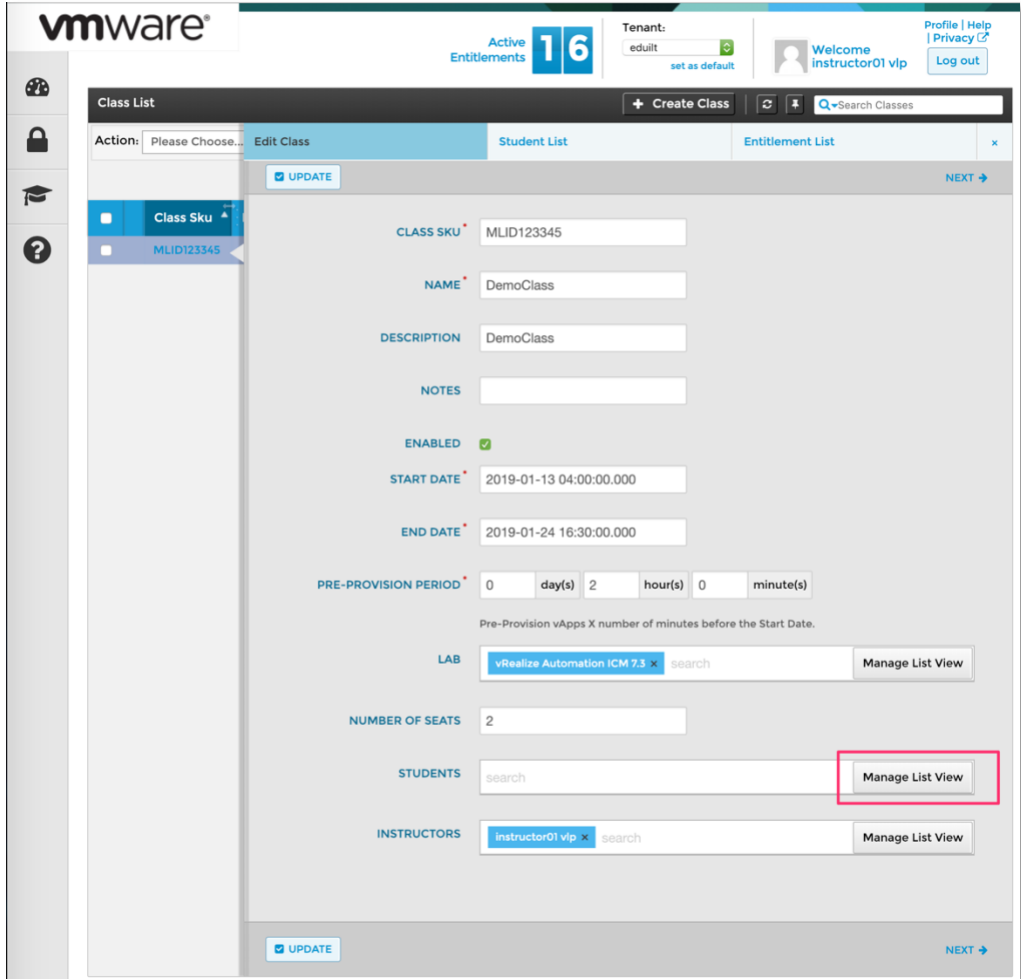

5. Search for and select the students that you bulk uploaded previously.

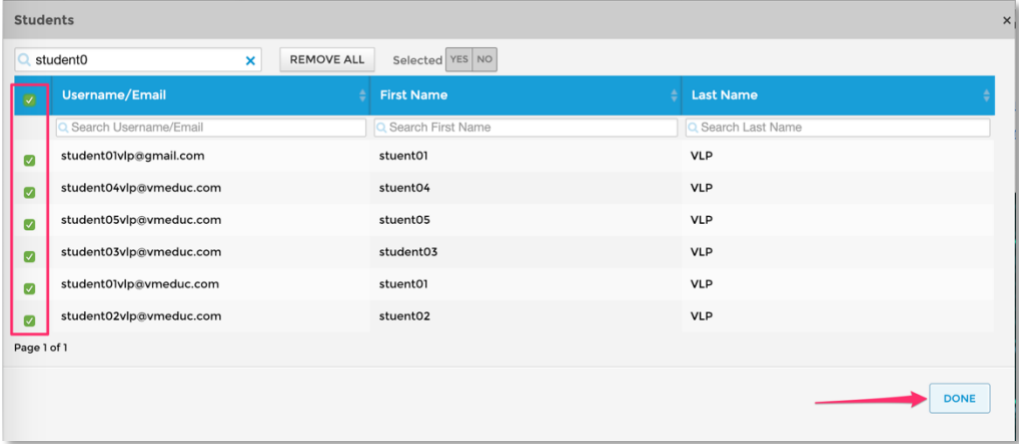

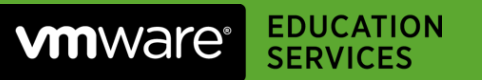

6. The students should be listed in the class properties. When ready, click **UPDATE**.

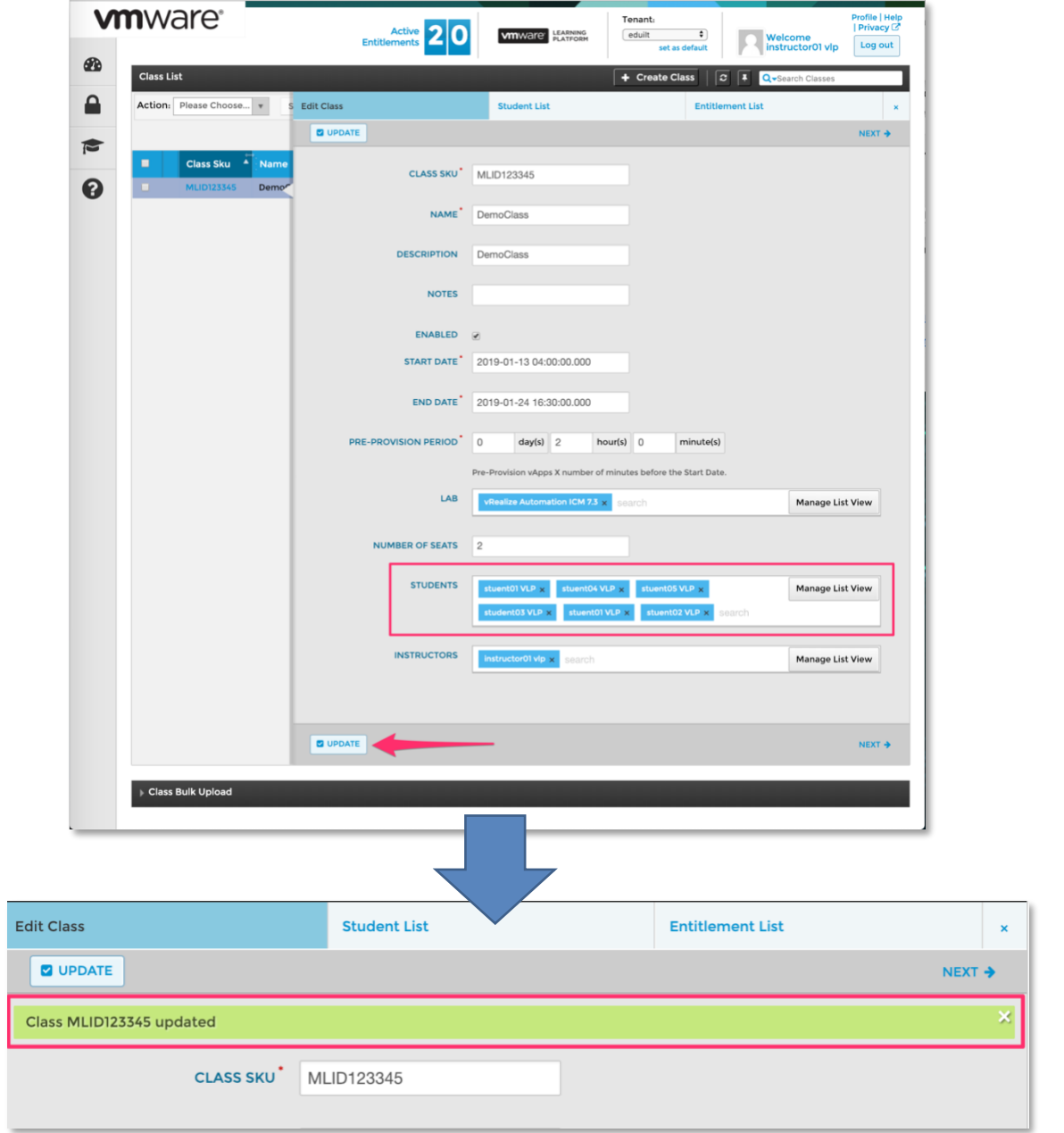

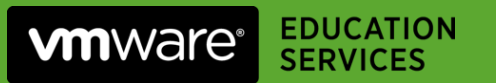

7. The students should now be listed in the class properties.

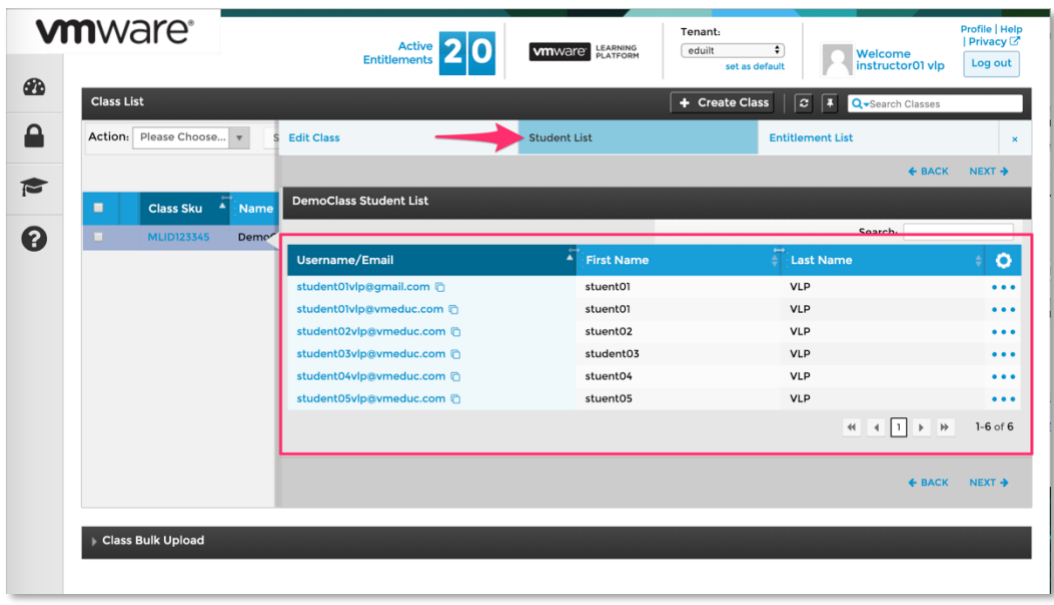

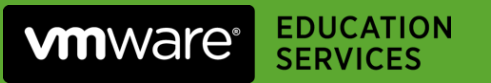

# Starting a VLP Class

The VLP class must be started to allow students access to their lab instance.

- **1.** [Login to VLP](https://core.vmwarelearningplatform.com/) using your VCI account (with *Tennant Instructo[r](https://core.vmwarelearningplatform.com/login/auth)* privileges).
- **2.** Click on the context menu for the class as select **Start Class.**

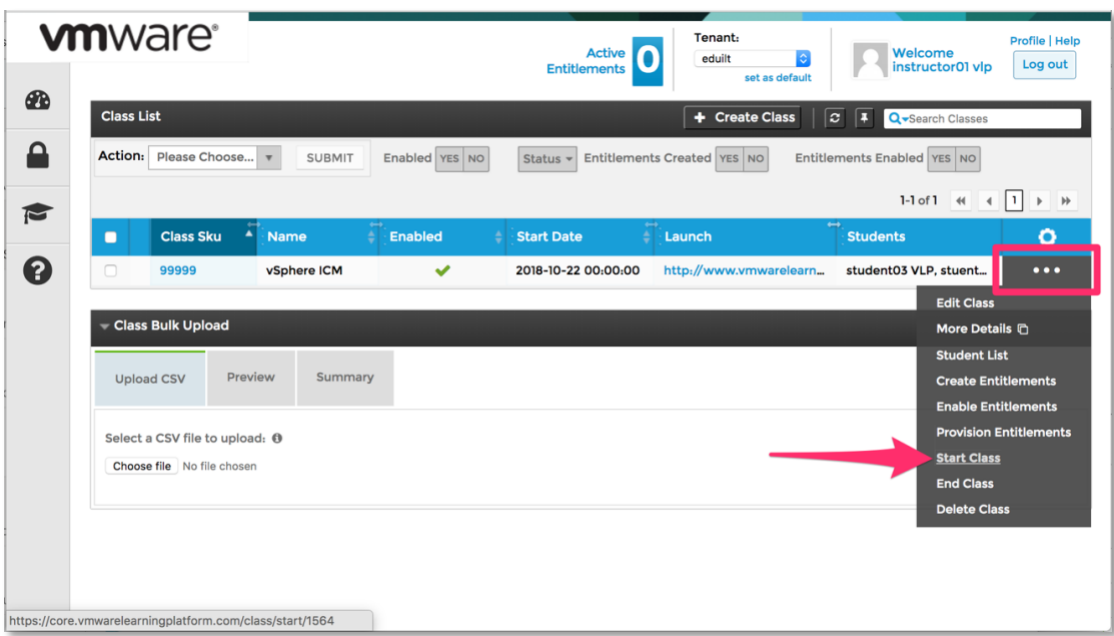

You should see confirmation that the class has started and students have been entitled to the lab instances.

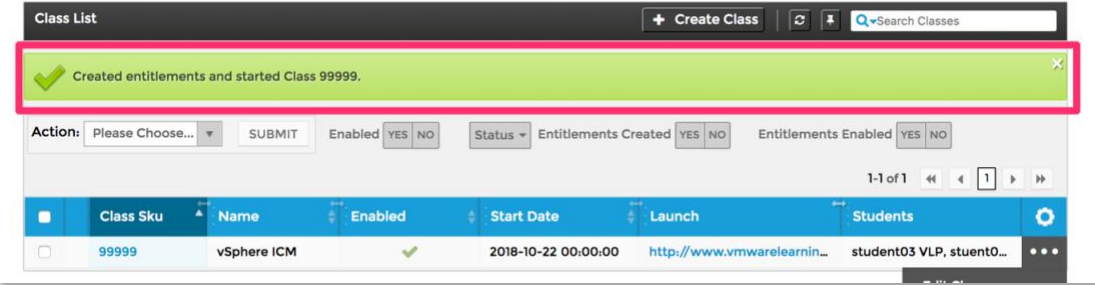

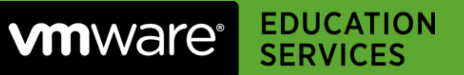

**3.** Next, check the class *Entitlements* to verify that vApps have been assigned to all students.

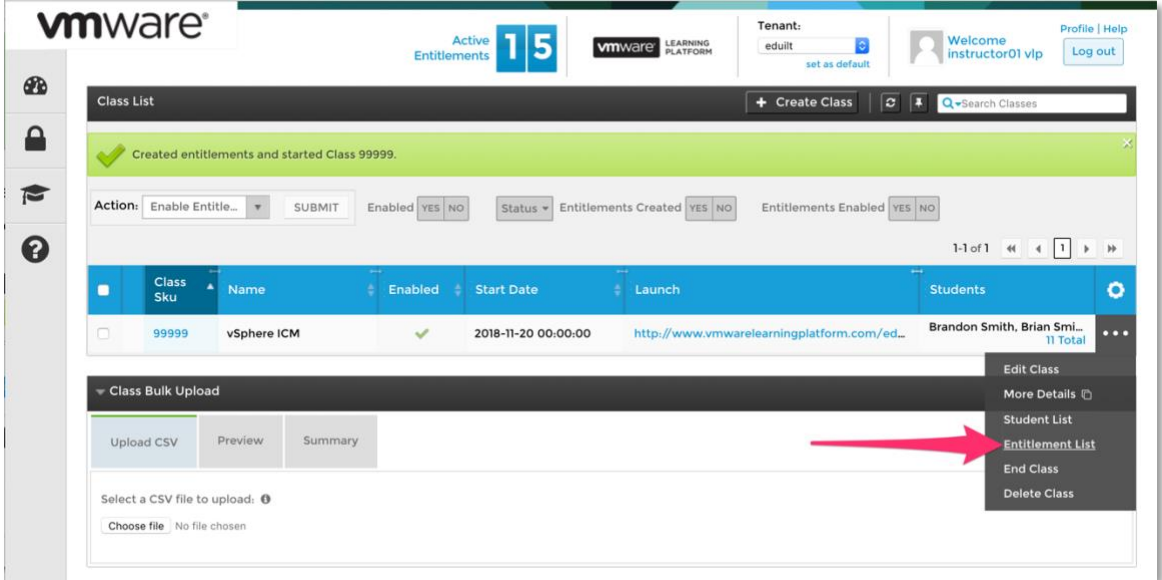

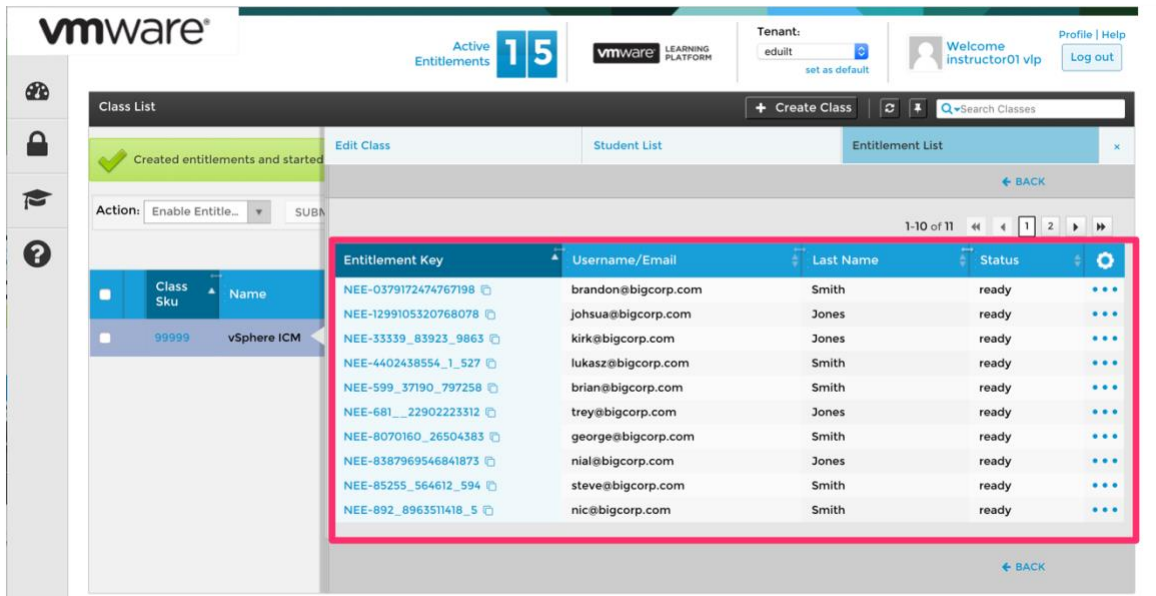

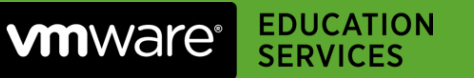

**4.** Finally, select the **Launch URL** for the class to provide an instructor-view of all vApps for the class. NOTE : If Launch URL column isn't visible, configure the columns via the gear icon to show the Launch URL column**.**

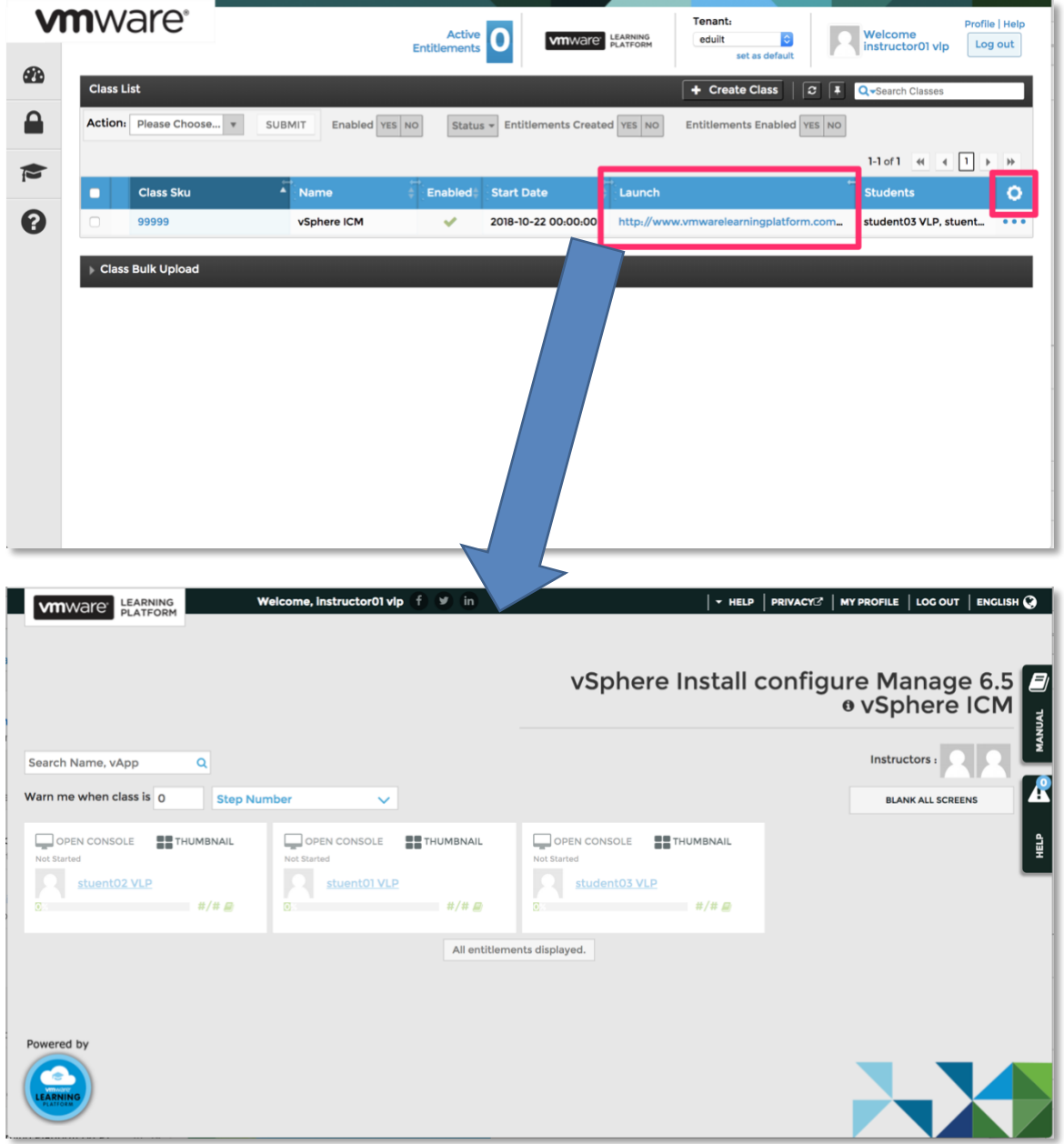

Management options will be discussed later in this document.

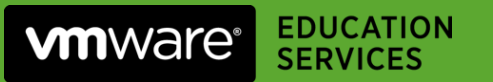

**5.** At this point, students should be able to access their lab vApp via the URL:

<http://www.vmwarelearningplatform.com/eduilt/catalogs/>

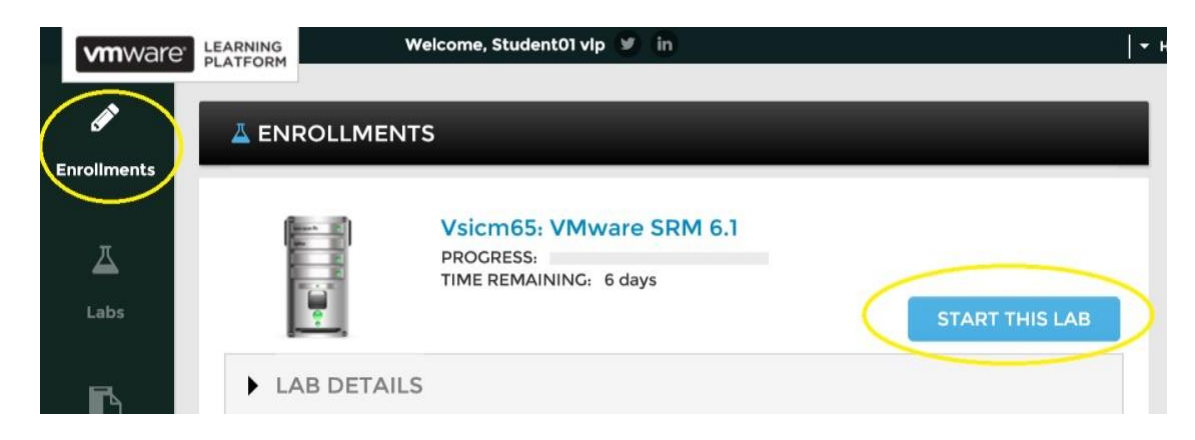

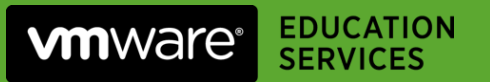

# Managing Class vApps in VLP

VLP provides a number of instructor-specific management features.

- **1.** [Login to VLP](https://core.vmwarelearningplatform.com/) using your VCI account (with *Tennant Instructo[r](https://core.vmwarelearningplatform.com/login/auth)* privileges).
- **2.** Click on the **Launch URL** for your class to access the vApp management functions. Student vApps are displayed; those students that have started their labs are highlighted below.

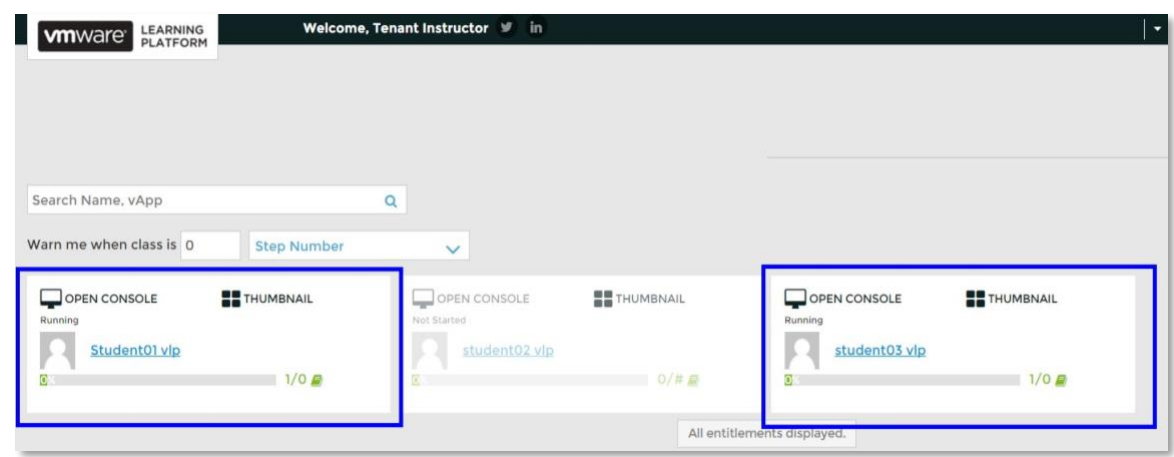

- **3.** You can then drill-down to a student vApp and perform a number of management functions:
	- **Take Over:** Take control of the student's console to troubleshoot an issue.
	- **Broadcast Display**: Broadcast the console to all students for demo purposes.

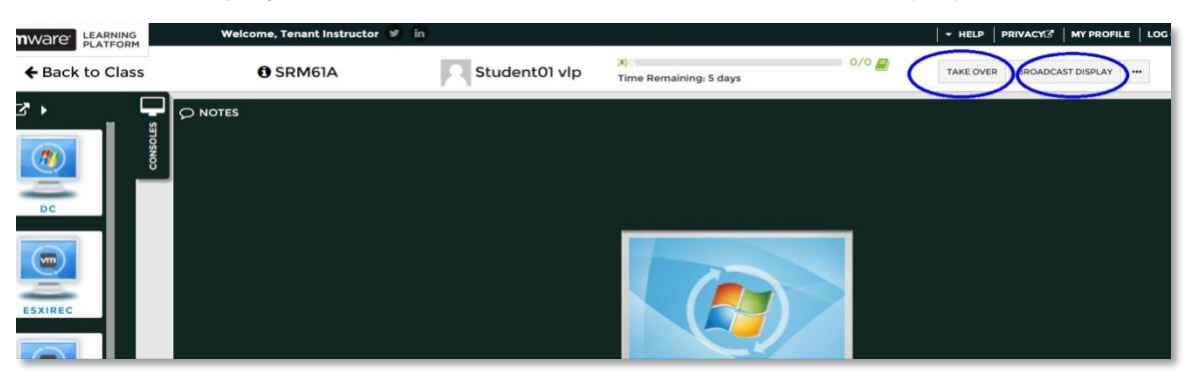

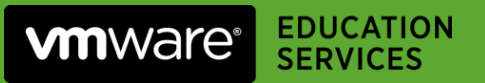

- **4.** As the instructor, you can also:
	- Reset a student's vApp to a clean (day 1) state with the *Reset* option.
	- Send the student a password reset email through the *Send New Token* option.

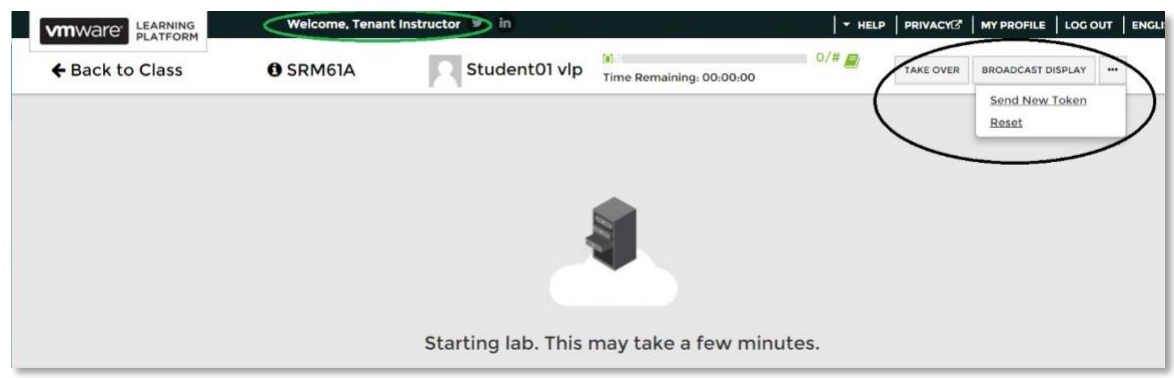

Alternatively, you can also use the VLP class management UI to achieve the same effect.

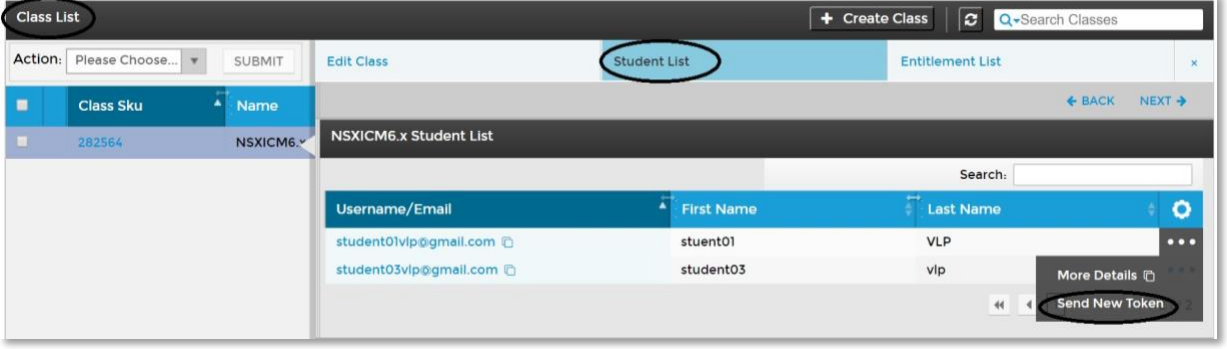

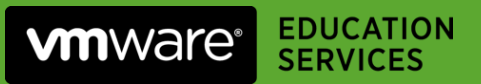

### Logging a Support Call for a VLP Class

When logging a support call for a specific vApp, please provide the *entitlement key* of student vApp in support ticket. This can be found by querying the properties of the class as follows.

**1.** Select **Class** in the left hand pane.

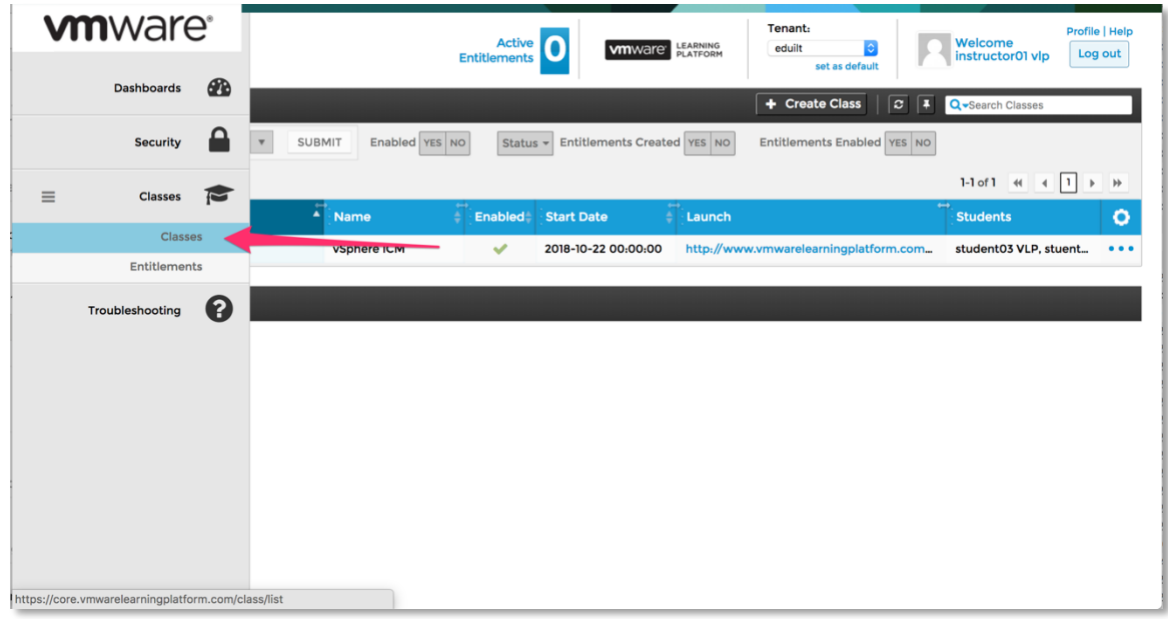

**2.** Select *Entitlement List* from the context menu for the class.

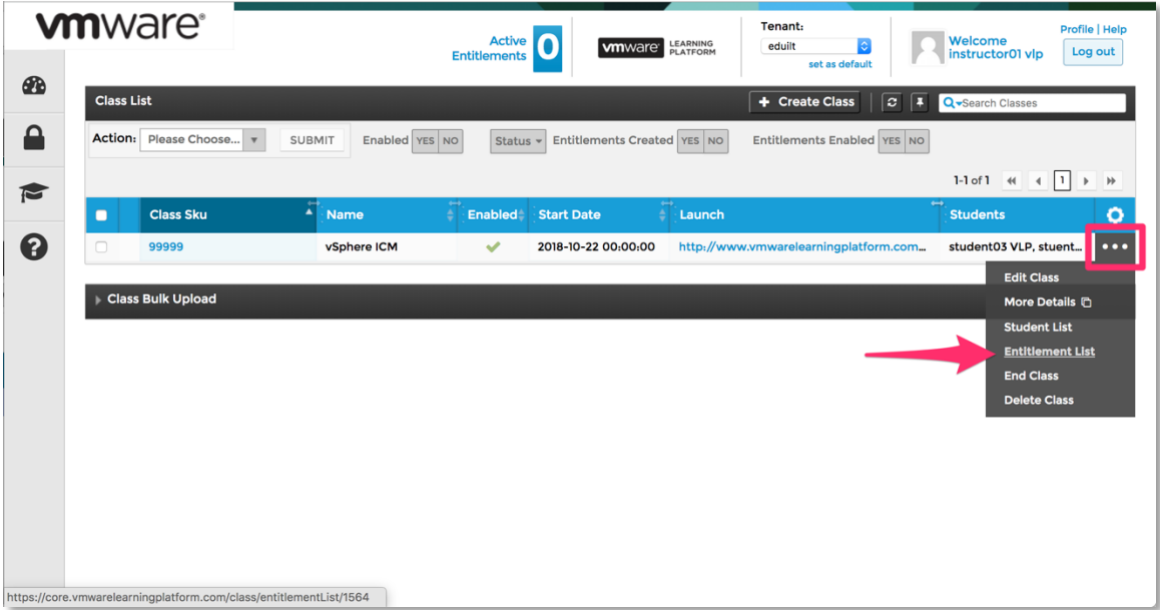

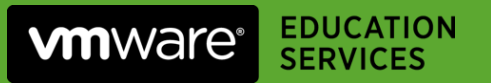

**3.** The entitlement keys are listed for each student login.

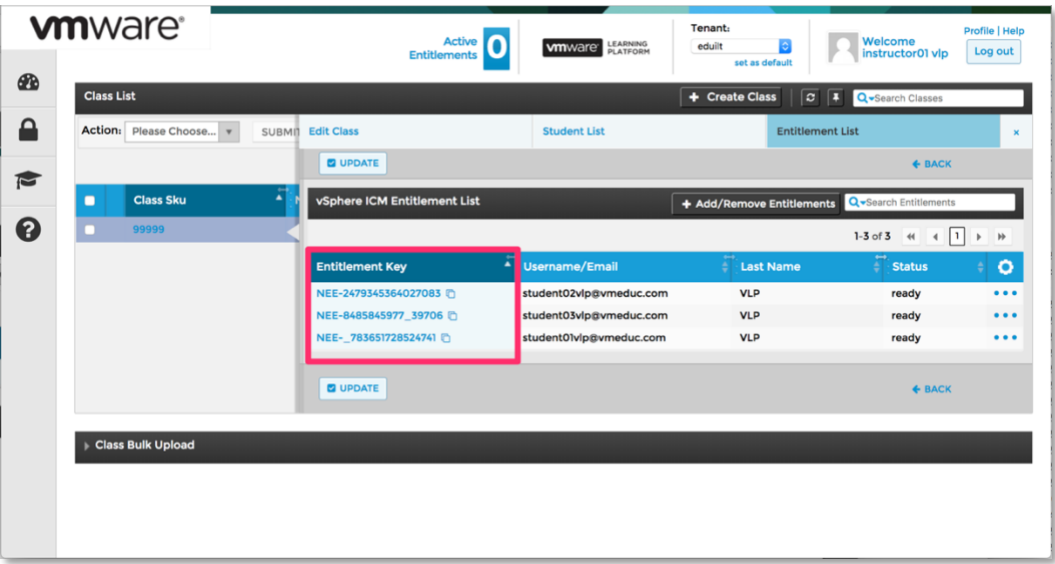

Additionally, for combo classes make sure to provide class SKU so that the VDC team can quickly identify the right lab instance.

For example, if there's an issue with a **vSAN66** lab instance in the combo example detailed earlier in this document (where we created a combo **vSAN66 & vROPS66A** class) the VDC support ticket should additionally include the following details:

**Class SKU** vSAN66-*ClassID* **Name** vSAN66vROPS66

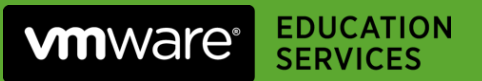

### Appendix - Creating a VLP Class

A *class* must be setup in VLP to group the student accounts and allow them to access the correct vApps.*Previously a manual step, creating a VLP class is now done on your behalf by the VDC team as of January 2019. Should you need to do this yourself for whatever reason, you can follow the process below. Note that it should be done between the hours of Friday 9PM (UTC) and Monday 12PM (UTC).*

- 1. [Login to VLP](https://core.vmwarelearningplatform.com/) using your VCI account (with *Tennant Instructo[r](https://core.vmwarelearningplatform.com/login/auth)* privileges).
- 2. Select **Classes** in the left-hand panel.

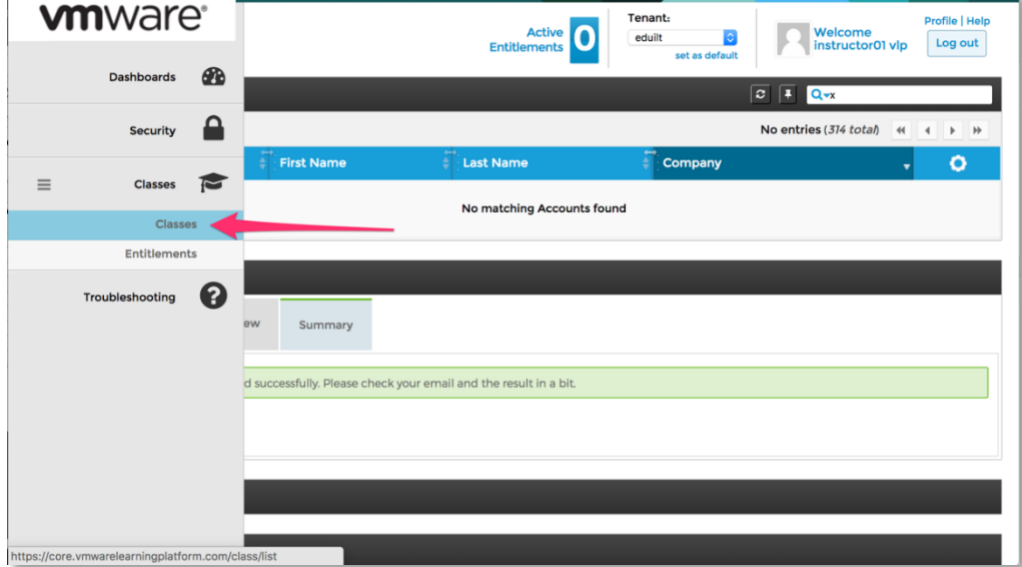

3. Click on the **Create Class** button

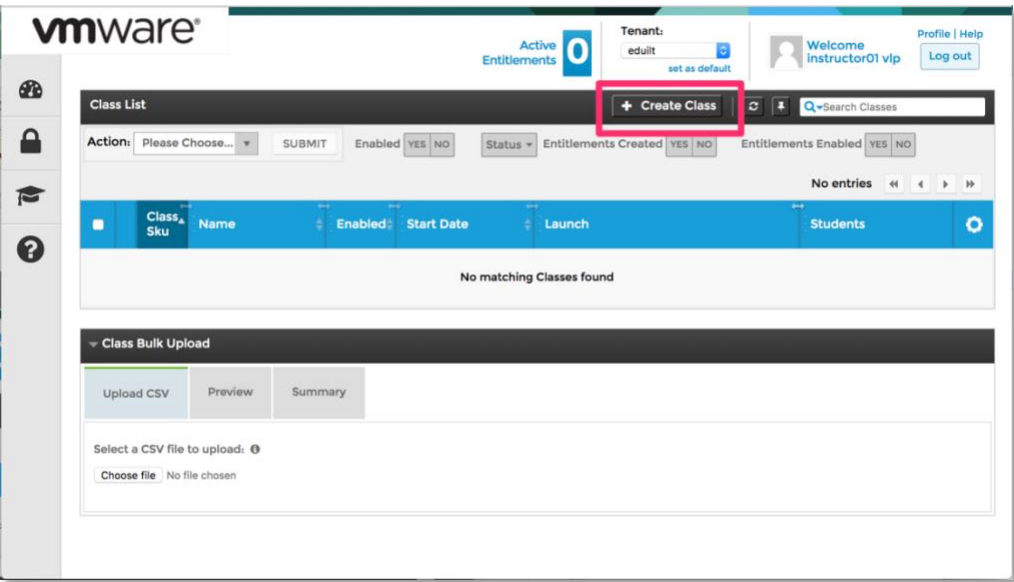

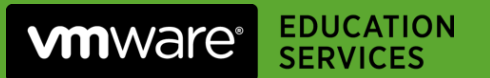

4. Complete the details in the *Create Class* dialog.

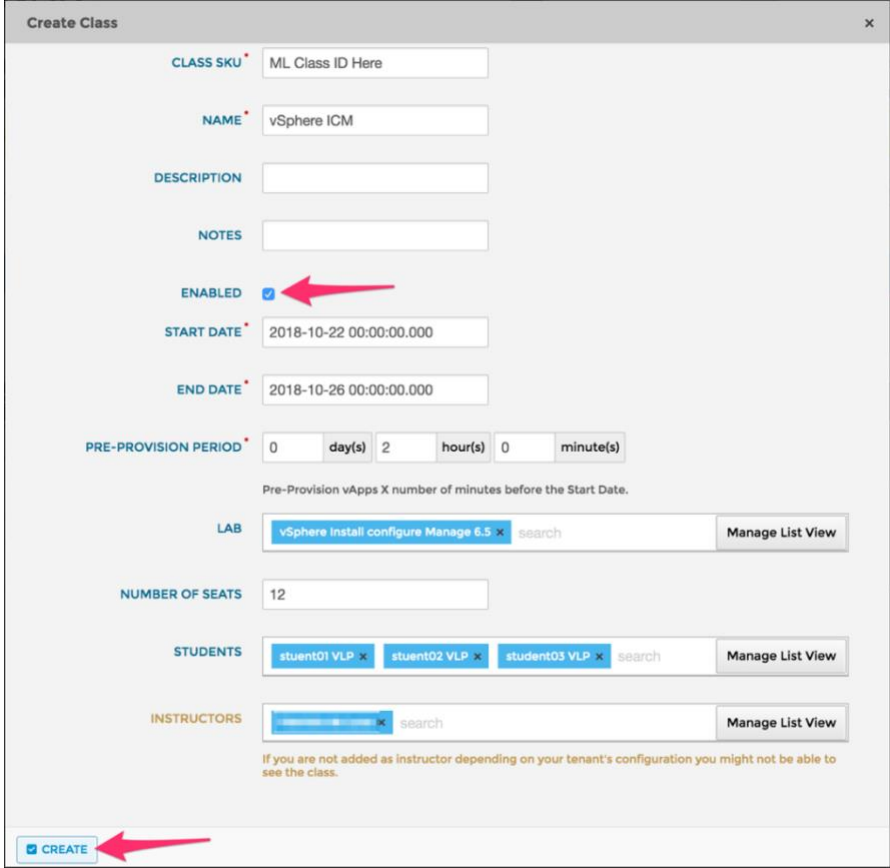

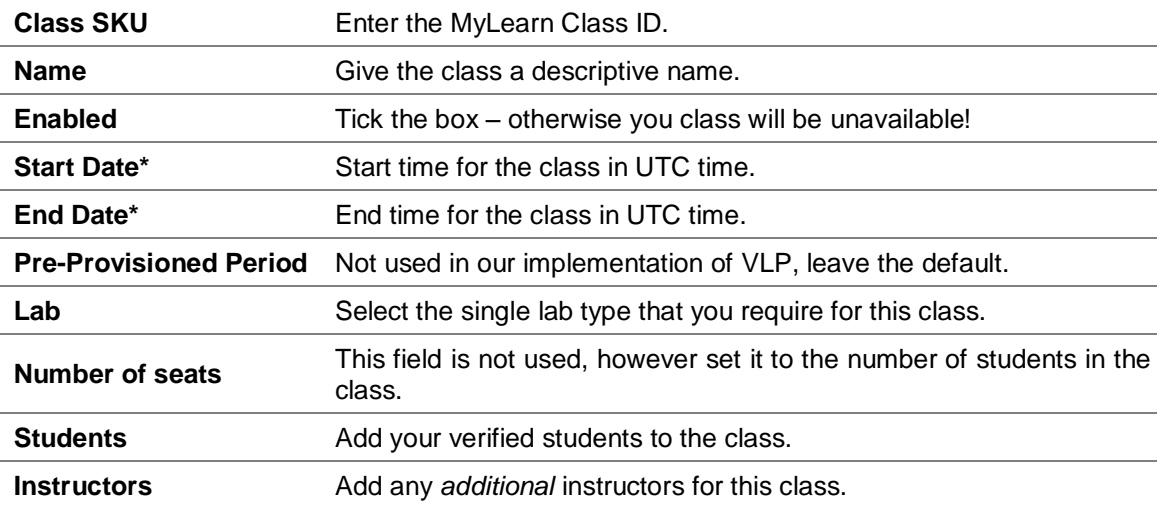

\*The *Start Date* and *End Date* are not absolute or enforced; instead they define the duration of lab availability.

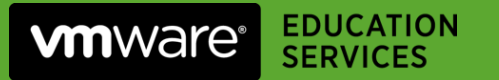

5. Click **Create** to create the class.

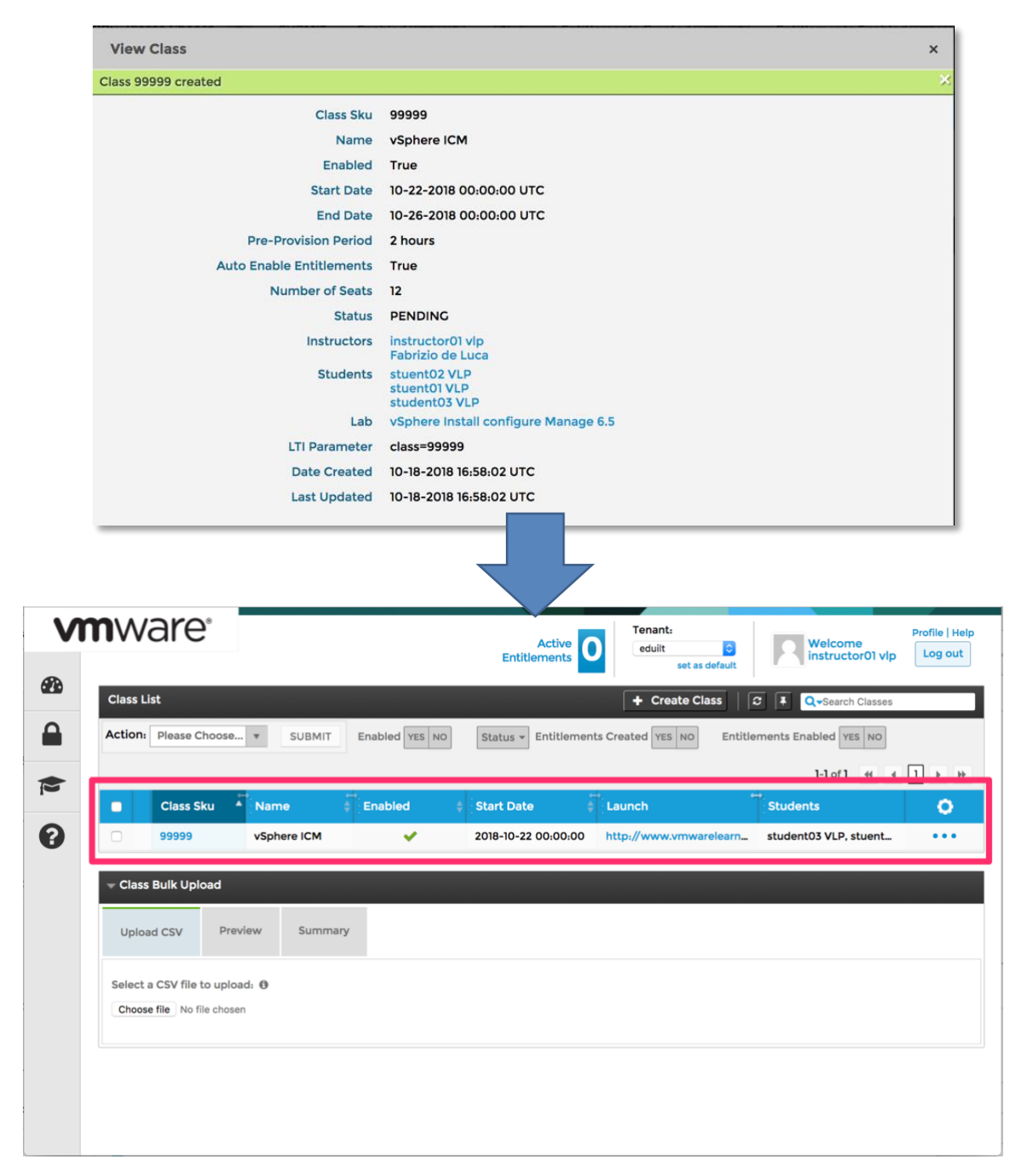

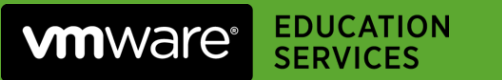

If this is done outside the hours of Friday 9PM (UTC) and Monday 12PM (UTC) then you will also see a warning symbol and message next to your class as below:

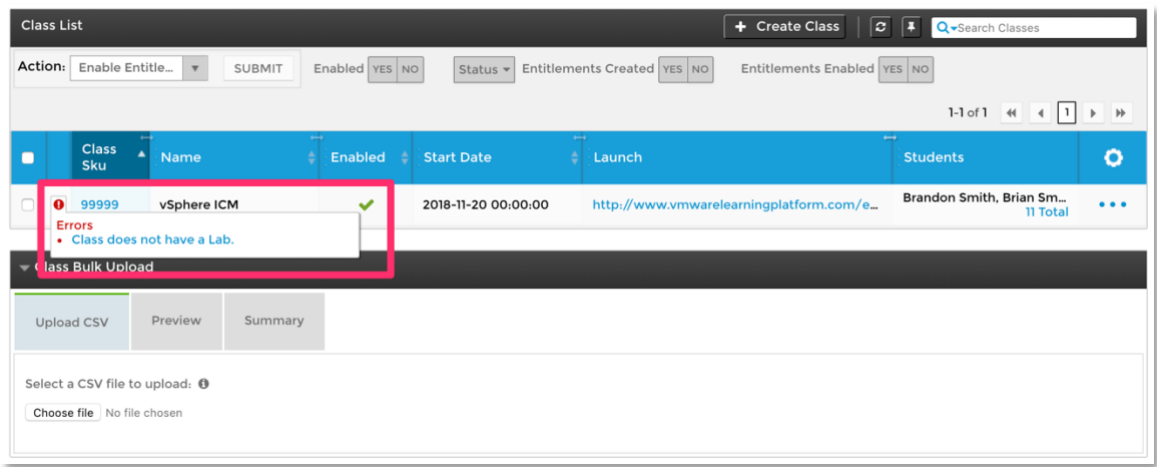

This indicates that automatic allocation of the labs will need to be completed by the VDC team – you will need to log a call with the VDC team to assist with this process.

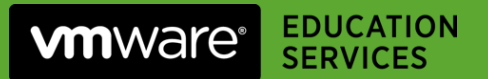

### Appendix - Creating a Multi-Lab 'Combo' VLP Class

*Previously a manual step, creating a multi-lab VLP class is now done on your behalf by the VDC team as of January 2019. Should you need to do this yourself for whatever reason, you can follow the process below. Note that it should be done between the hours of Friday 9PM (UTC) and Monday 12PM (UTC).*

Some deliveries require multiple lab instances per student. From a VLP perspective multiple classes need to be created in VLP, one for each lab flavour. For example, the below assumes your class requires both *vSAN Deploy & Manage v6.6* and *vRealize Operations ICM v6.6* labs. In this instance, you would create two classes with the following properties:

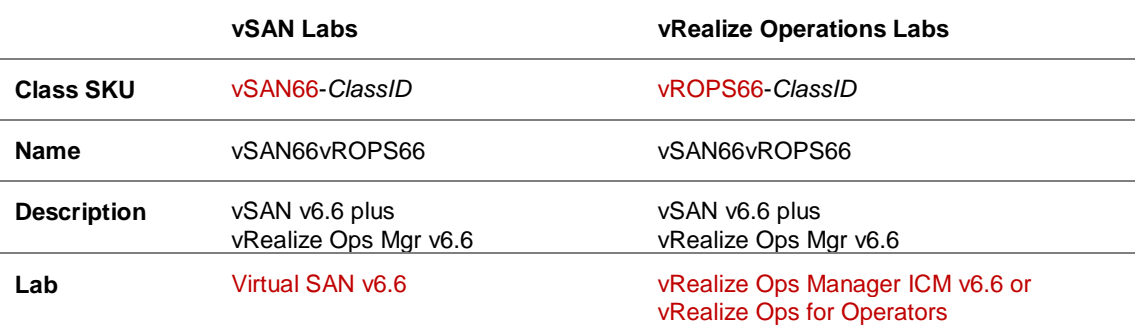

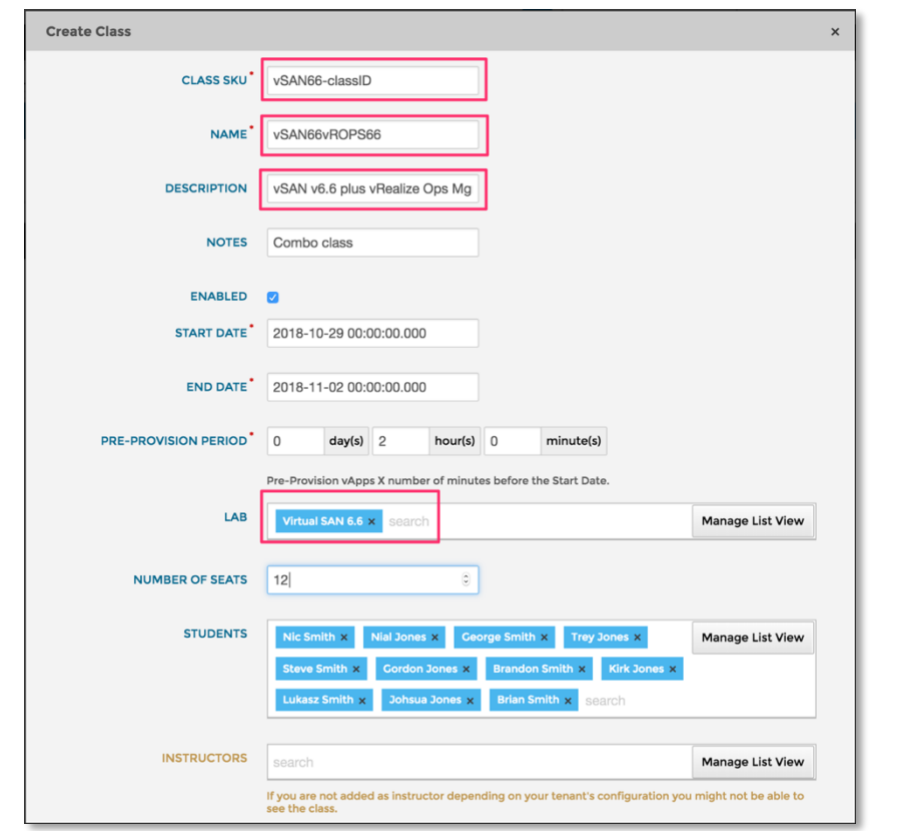

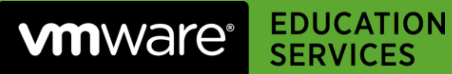

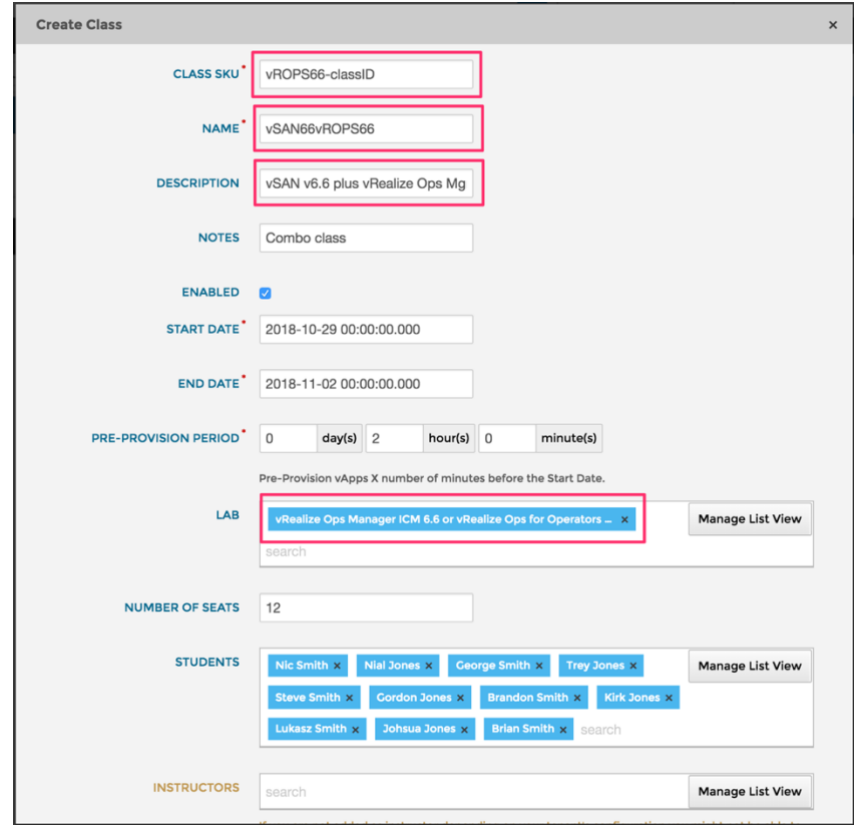

Once created, you will need to start the VLP classes.

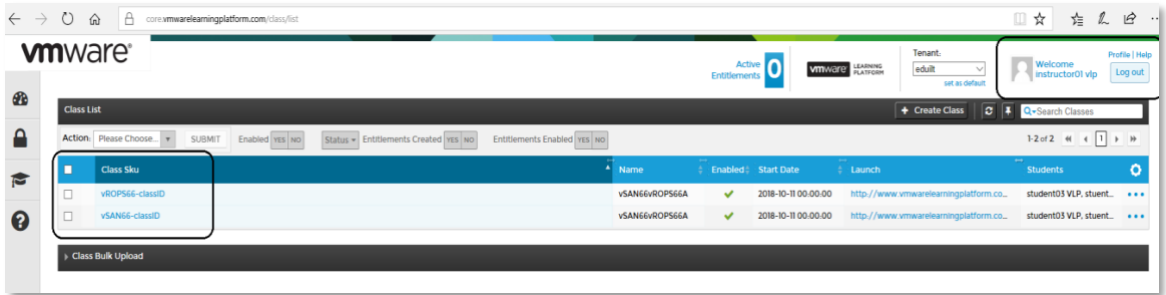

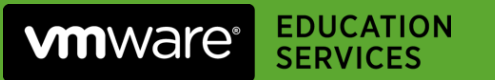

From that point forward, the students will have access to all the lab instances that you provisioned.

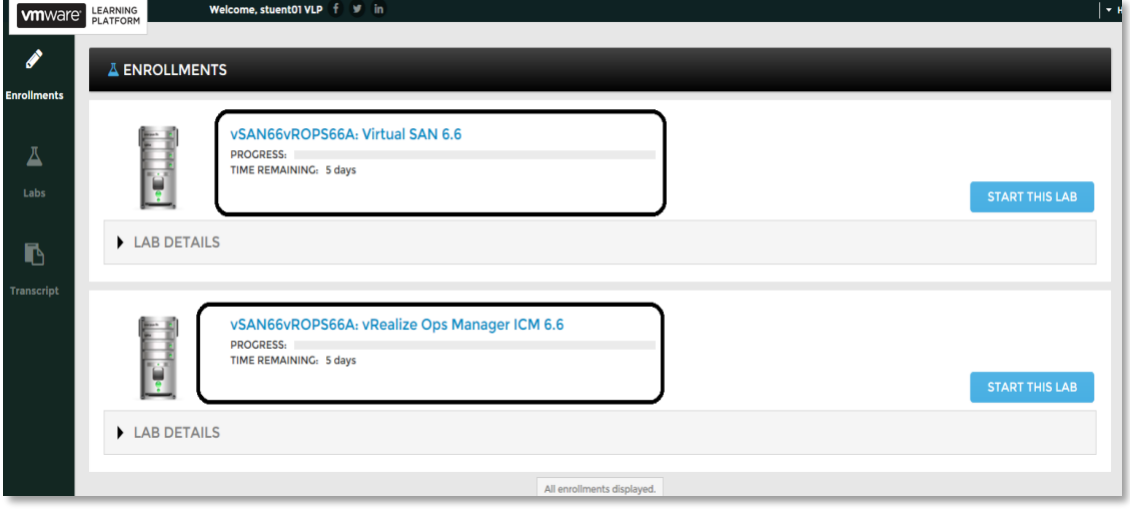

Students can have all labs open currently in separate tabs if they open them in different browser tabs.

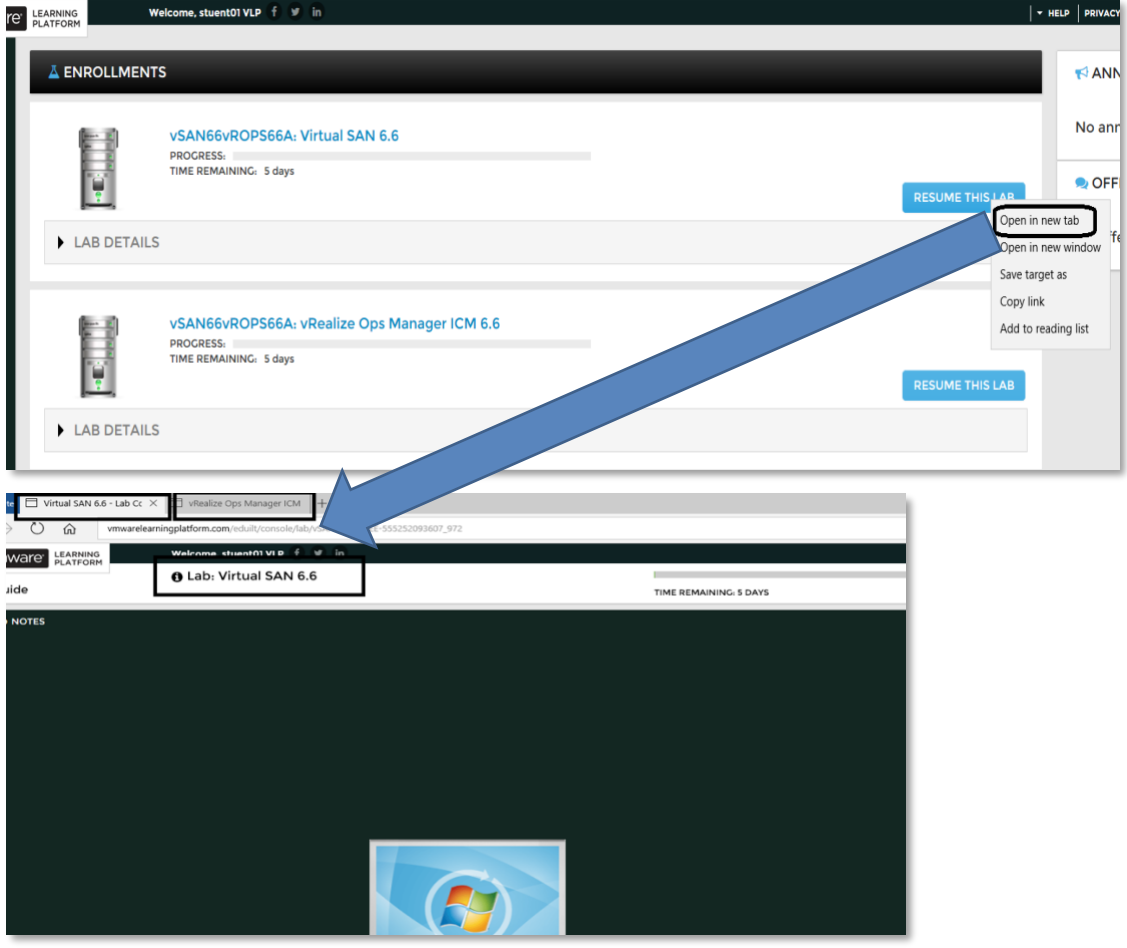